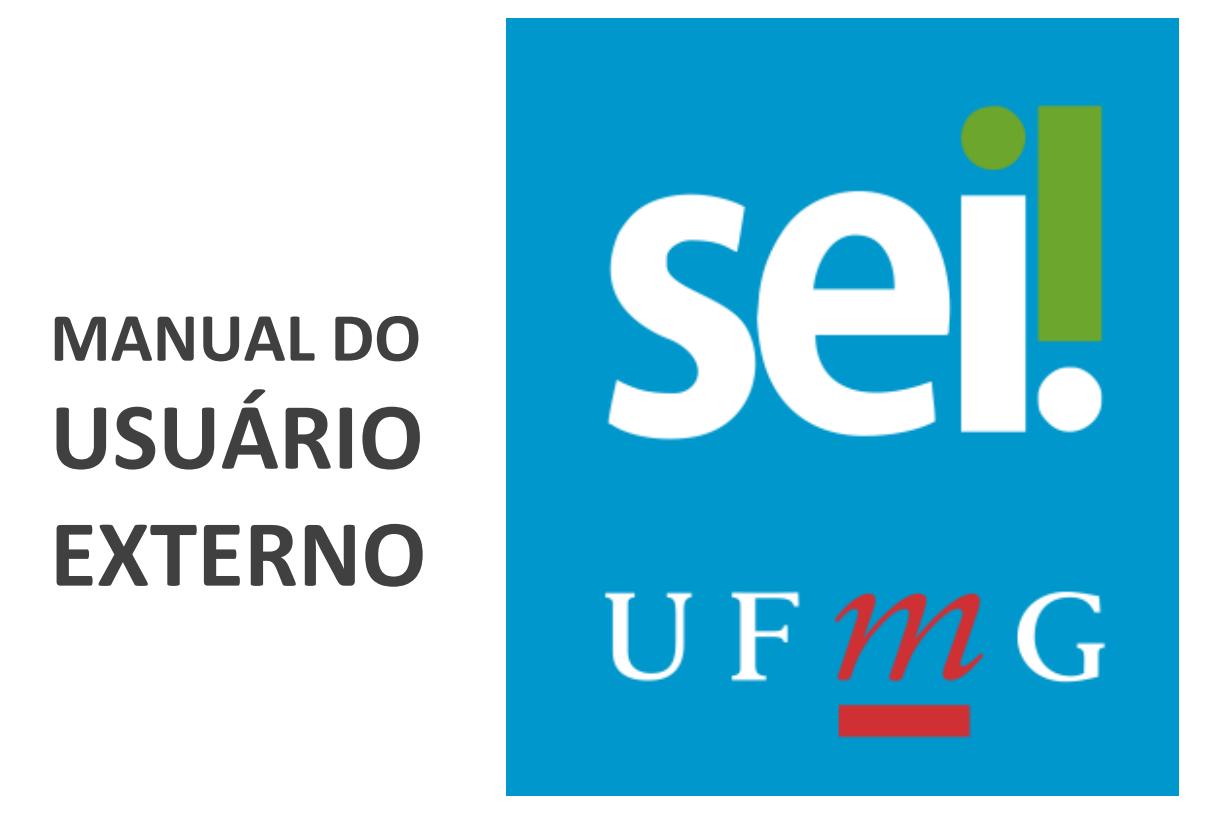

# Programa de Mobilidade Nacional Andifes

Belo Horizonte 2024

## **SUMÁRIO**

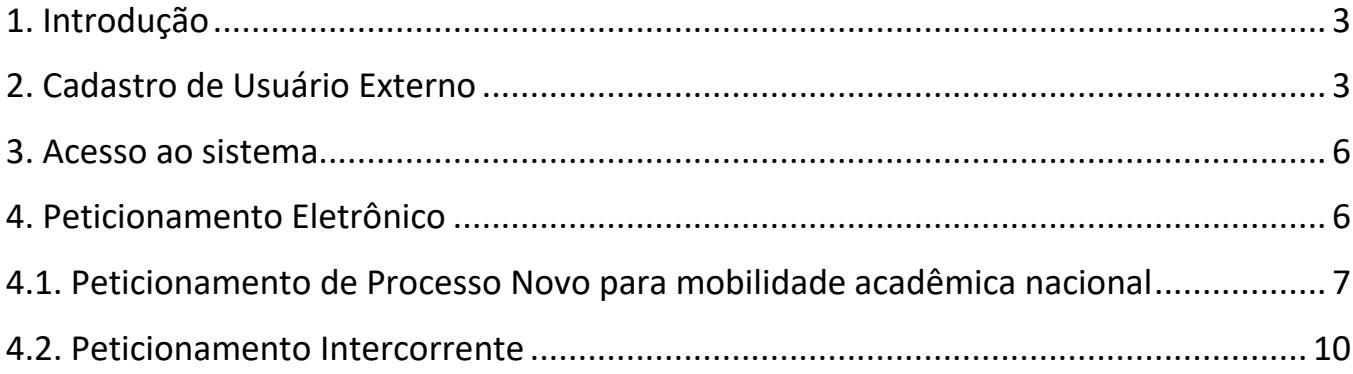

## **1. Introdução**

Este documento apresenta as funcionalidades de acesso externo, de assinatura externa e de peticionamento eletrônico, disponíveis para os usuários externos do Sistema Eletrônico de Informações (SEI) da Universidade Federal de Minas Gerais (UFMG).

Usuário externo é a pessoa física autorizada a interagir em processo(s) no SEI-UFMG. É destinado, portanto, a **alunos** e a **membros externos à comunidade UFMG** que necessitem interagir com processos no sistema.

## **2. Cadastro de Usuário Externo**

O **cadastramento é de responsabilidade do próprio usuário externo**. Para realizá-lo é necessário concluir os seguintes passos:

- 1. Acessar o site [https://sei.ufmg.br/sei/controlador\\_externo.php?acao=usuario\\_externo\\_logar&id\\_orgao\\_ac](https://sei.ufmg.br/sei/controlador_externo.php?acao=usuario_externo_logar&id_orgao_acesso_externo=0) [esso\\_externo=0.](https://sei.ufmg.br/sei/controlador_externo.php?acao=usuario_externo_logar&id_orgao_acesso_externo=0)
- 2. Caso seja o primeiro acesso, na página **Acesso para Usuários Externos** selecionar a opção **Clique aqui para se cadastrar** e seguir o procedimento. O cadastro deve ser realizado uma ÚNICA vez;

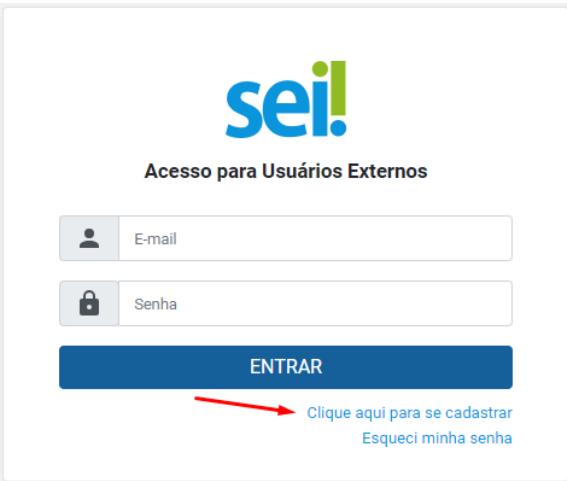

3. Ler atentamente as advertências da tela seguinte e seguir o *link* de **[Clique aqui para](https://sei.ufmg.br/sei/controlador_externo.php?acao=usuario_externo_enviar_cadastro&acao_origem=usuario_externo_avisar_cadastro&id_orgao_acesso_externo=0) [continuar](https://sei.ufmg.br/sei/controlador_externo.php?acao=usuario_externo_enviar_cadastro&acao_origem=usuario_externo_avisar_cadastro&id_orgao_acesso_externo=0)**;

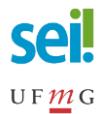

#### seil

#### Cadastro de Usuário Externo

UNIVER SIDADE FEDERAL DE MINAS GERAIS

Este Cadastro de Usuário Externo é destinado a pessoas físicas ou pessoas físicas representantes de pessoas jurídicas com demandas em PROCESSOS ADMINISTRATIVOS na Universidade Federal de Minas Gerais

neio deste cadastro, o Usuário Externo aceita as condições que disciplinam o processo eletrônico, com fundamento na legislação pertinente e especialmente no Decreto nº 8.539, de 8 de outubro de 2015, admitindo como válida a assinatura eletrônica na modalidade cadastrada (login e senha), se responsabilizando pelo uso indevido das ações efetuadas, as quais serão passíveis de apuração de responsabilidade civil, penal e administrativa.

O Usuário Externo declara que são de sua exclusiva responsabilidade:

I - o sigilo da senha de acesso, não sendo cabível, em qualquer hipótese, alegação de uso indevido;

Il - a conformidade entre os dados informados no formulário eletrônico de peticionamento e os constantes do documento protocolados, incluindo o preenchimento dos campos obrigatórios e anexação dos documentos essenciais e complementares;

III - a confecção da petição e dos documentos digitais em conformidade com os requisitos estabelecidos pelo sistema, no que se refere ao formato e ao tamanho dos arquivos transmitidos eletronicamente:

IV - a conservação dos documentos originais em papel digitalizados enviados por meio de peticionamento eletrônico até que decaia o direito da Administração de rever os atos praticados no processo, para que, caso solicitado, sejam apresentados a Universidade Federal de Minas Gerais para qualquer tipo de conferência;

- a verificação, por meio do recibo eletrônico de protocolo, do recebimento das petições e dos documentos transmitidos eletronicamente;

VI - a realização em meio eletrônico, por meio do SEI, dos atos, comunicações e consultas processuais entre a Universidade Federal de Minas Gerais e o usuário ou a entidade representada, não sendo admitidas intimação ou protocolização por meio diverso, exceto nas situações em que for tecnicamente inviável ou em caso de indisponibilidade do meio eletrônico cujo prolongamento cause dano relevante à celeridade do processo ou outra exceção prevista em instrumento normativo próprio;

VII - as condições de sua rede de comunicação, o acesso a seu provedor de internet e a configuração do computador utilizado nas transmissões eletrônicas

VIII - a observância dos fusos horários existentes no Brasil, para fins de contagem e cumprimento de prazo processual, tendo sempre por referência o horário oficial de Brasília:

IX - a observância dos períodos de manutenção programada, que serão realizadas, preferencialmente, no período da 0 hora dos sábados às 22 horas dos domingos ou da 0<br>hora às 6 horas nos demais dias da semana, ou qualquer ou

Depois de preenchido o formulário de cadastro, disponível no link abaixo, será enviado ao e-mail cadastrado as orientações a respeito da aprovação do login do Usuário Externo.

O Usuário Externo tem ciência de que os dados pessoais enviados serão tratados conforme o Art. 7º, incisos V, VI e IX da Lei Geral de Protecão de Dados Pessoais - LGPD (Lei nº 13.709/2018). O tratamento dos dados consiste em promover a execução de processos administrativos da UFMG com segurança, transparência e economicidade. Os dados pessoais e a documentação do usuário serão utilizados exclusivamente para a finalidade descrita.

Clique aqui para continuar

4. Preencher todos os dados requeridos e clicar no botão Enviar. Utilizar maiúsculas e minúsculas adequadamente, NÃO ESCREVER EM CAIXA ALTA; Atenção! Antes de preencher os campos da tela abaixo verifique se o seu navegador está atualizado;

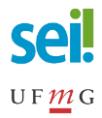

# sei.

#### **Cadastro de Usuário Externo**

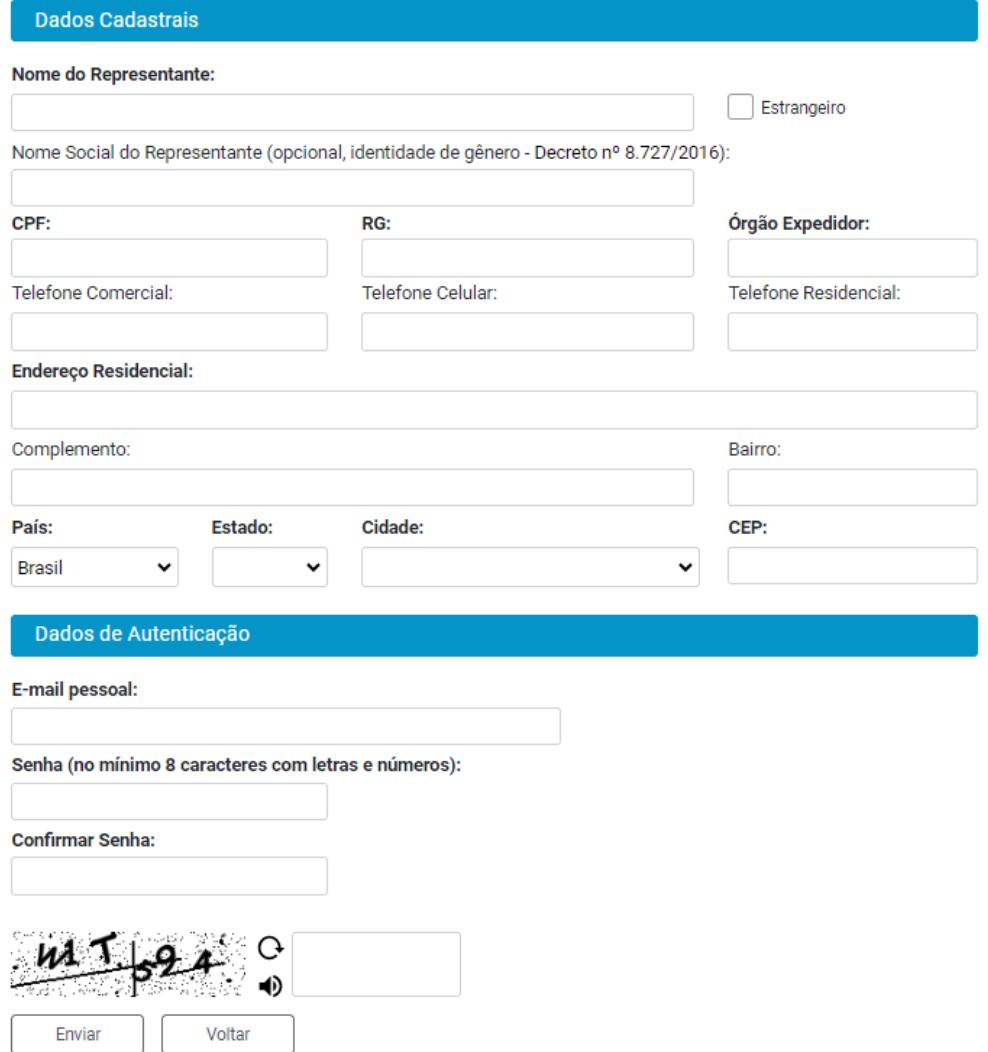

- 5. As instruções para ativar o cadastro serão enviadas para o e-mail informado. Clicar em **OK**. Caso necessário verificar a caixa de spam. As instruções que serão recebidas referem-se a responder ao e-mail com documento de identificação oficial com foto e informar sobre qual processo ou procedimento vai realizar na UFMG.
- 6. O cadastro somente será ativado após o solicitante responder ao e-mail anexando, ou enviando link de acesso, documento oficial de identificação com foto e informando o tipo de interação processual participará na UFMG.
- 7. Cumprido todas as exigências o cadastro será liberado em até três (3) dias úteis. Este prazo corresponde a uma formalidade, mas em geral, se enviado os dados solicitados, os cadastros são liberados no mesmo dia.
- 8. O usuário externo receberá novo e-mail informando a ativação do cadastro.

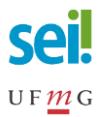

### **3. Acesso ao sistema**

#### Acessar o link

[https://sei.ufmg.br/sei/controlador\\_externo.php?acao=usuario\\_externo\\_logar&id\\_orgao\\_acesso\\_exter](https://sei.ufmg.br/sei/controlador_externo.php?acao=usuario_externo_logar&id_orgao_acesso_externo=0) [no=0.](https://sei.ufmg.br/sei/controlador_externo.php?acao=usuario_externo_logar&id_orgao_acesso_externo=0)

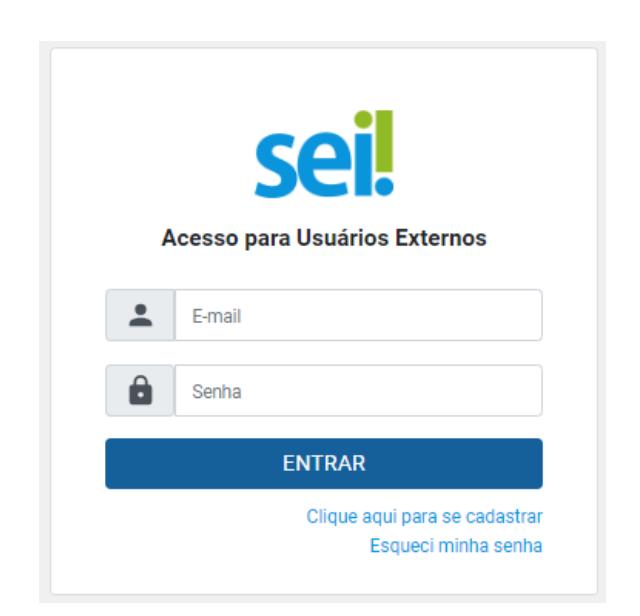

Após realizar o *login*, na área de **Controle de Acessos Externos** o usuário logado visualiza todos os processos e documentos com os quais interagiu por meio de acesso, assinatura ou peticionamento eletrônico.

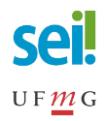

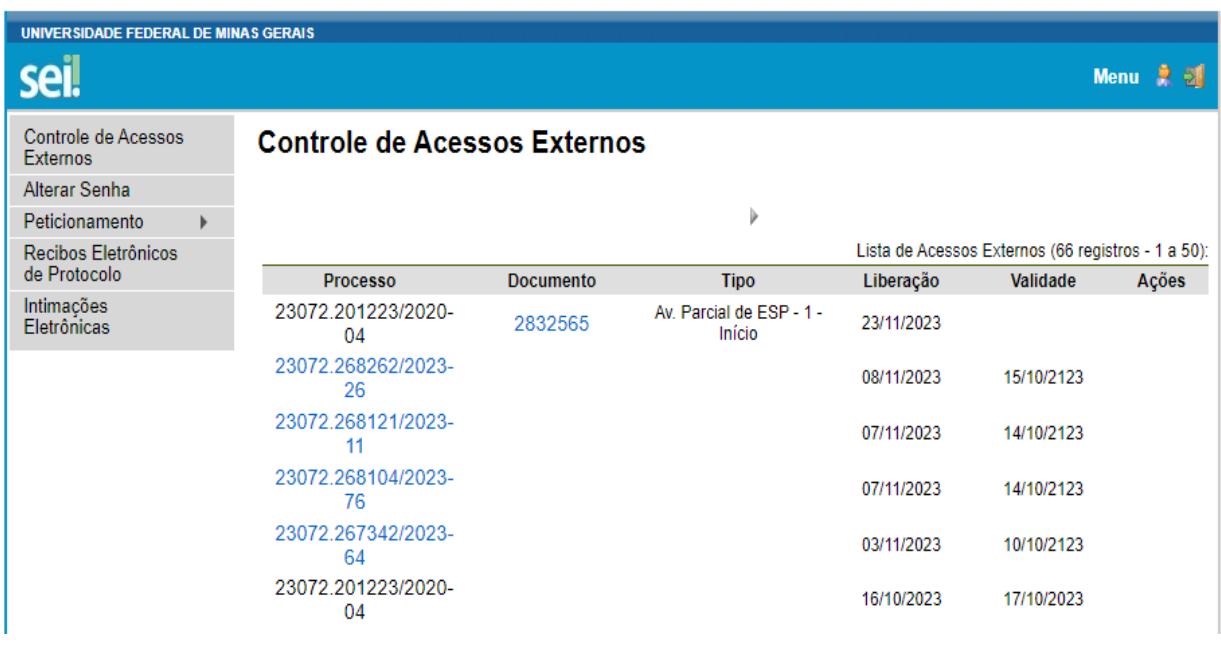

### **4. Peticionamento Eletrônico**

Peticionamento Eletrônico é a funcionalidade que permite a tramitação de documentos digitais diretamente pelo sistema entre os usuários externos e os usuários da UFMG. Para tal interação é necessário que o interessado esteja previamente cadastrado e liberado no sistema.

O ambiente de peticionamento tem por finalidade oferecer ao usuário externo a possibilidade de gerar um processo novo ou de protocolar documentos em processos já existentes.

## **4.1. Peticionamento de Processo Novo para Mobilidade Acadêmica Nacional**

1. Para iniciar um Processo Novo, escolha (Graduação: Mobilidade Acadêmica Nacional) como o tipo de processo que deseja iniciar junto à UFMG. Ao passar o *mouse* sobre o nome do processo, há orientações específicas sobre cada tipo. Somente poderá ser requerido um processo por vez.

![](_page_7_Picture_0.jpeg)

#### Peticionamento de Processo Novo

![](_page_7_Picture_49.jpeg)

2. Para este processo é definido apenas um **Documento Principal**. Este é o formulário padrão cujo conteúdo é passível de edição pelo usuário externo. Haverá área para carregamento de **Documentos Essenciais**, que são obrigatórios, ou de **Documentos Complementares**, cujo *upload* é facultativo. O ícone de **Ajuda** fornece orientações sobre o adequado preenchimento de cada campo;

![](_page_8_Picture_0.jpeg)

- 3. Preencha o campo **Especificação** com o objetivo da abertura do processo (mobilidade acadêmica nacional Andifes);
- 4. Clique no formulário do Documento Principal para editar o formulário padrão. Se o documento editável não abrir para preenchimento ao clicar, verifique se o navegador web está bloqueando *pop-ups.* Utilize a tecla TAB para se locomover entre os campos de preenchimento do formulário;

![](_page_8_Picture_39.jpeg)

![](_page_9_Picture_0.jpeg)

![](_page_9_Picture_68.jpeg)

#### 5. No documento aberto preencha os campos solicitados, salve e feche o documento;

- 6. Para o upload de arquivos em Documentos Essenciais ou em Documentos Complementares, clique no botão Escolher arquivo. O carregamento entre o primeiro e o último documento não pode exceder uma hora. Excedido esse limite de tempo o peticionamento é eliminado automaticamente pelo sistema. Os documentos carregados devem ser adicionados em formato PDF, separadamente, um a um, com o preenchimento dos metadados próprios de cada peticionamento;
- 7. Selecione da lista o **Tipo de Documento** e preencha o campo **Complemento do Tipo de Documento** para identificar o arquivo carregado;
- 8. Indique o Formato **Digitalizado** apenas se o arquivo foi produzido em papel e posteriormente digitalizado. Caso contrário, selecione **Nato-Digital**;
- 9 Clique no botão **Peticionar**;

![](_page_10_Picture_0.jpeg)

![](_page_10_Picture_116.jpeg)

- 10 Na tela **Concluir Peticionamento - Assinatura Eletrônica** escolha em **Cargo/Função** a opção **Usuário Externo**;
- 11 Adicione a senha de acesso ao SEI-UFMG e clique no botão **Assinar**;
- 12 O **Recibo Eletrônico de Protocolo** garante que o processo foi recebido pela UFMG.

#### **4.2. Peticionamento Intercorrente**

O Peticionamento Intercorrente tem por finalidade possibilitar ao usuário externo a protocolização de documentos em processos já existentes. Os documentos podem ser incluídos diretamente no processo indicado, caso o processo tenha sido aberto anteriormente pelo próprio usuário externo; ou podem ser protocolizados em novo processo relacionado, condicionado às parametrizações realizadas pela equipe de gestão do SEI-UFMG, conforme o tipo de processo correspondente.

Para realizar o peticionamento intercorrente é necessário que o número de processo seja previamente conhecido e indicado para validação.

- 1. Para protocolar documento em um processo aberto anteriormente selecione-o na página de **Controle de Acessos Externos**;
- 2. Acesse o *link* do processo e clique no botão **Peticionamento Intercorrente**.
- 3. Opcionalmente o usuário também pode, no *Menu* **Peticionamento**, selecionar a opção **Intercorrente**;

![](_page_11_Picture_0.jpeg)

- 4. Neste caso, insira o número do processo no qual deseja protocolar documento e clique no botão **Validar**. O nome do processo aparecerá no campo **Tipo**. Clique no botão **Peticionar**;
- 5. O Peticionamento Intercorrente pode ocorrer **Direto no Processo Indicado** ou **Em Processo Novo Relacionado ao Processo Indicado**, condicionado às parametrizações realizadas pela equipe de gestão do SEI-UFMG.
- 6. Para fazer o *upload* de documentos clique no botão **Escolher arquivo**;
- 7. Selecione da lista o **Tipo de Documento** e preencha o campo **Complemento do Tipo de Documento**;
- 8. Indique o Formato **Digitalizado** apenas se o arquivo foi produzido em papel e posteriormente digitalizado. Caso contrário selecione **Nato-Digital**;
- 9. Clique no botão **Peticionar**;
- 10. Na tela **Concluir Peticionamento - Assinatura Eletrônica** escolha em **Cargo/Função** a opção **Usuário externo**. Digite a senha de acesso ao SEI-UFMG e clique no botão **Assinar**;
- 11. O **Recibo Eletrônico de Protocolo** garante que o processo do peticionamento intercorrente foi recebido pala UFMG.

Dúvidas técnicas do sistema: entrar em contato pelo e-mai[l sei@ufmg.br.](mailto:sei@ufmg.br) Dúvidas processuais devem ser enviadas para: estagio@prograd.ufmg.br.